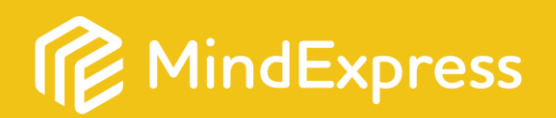

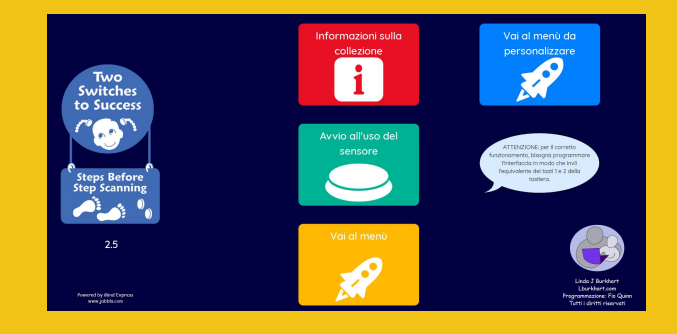

Al numero di serie ME..............................

è associata la licenza per il set di pagine extra

**Steps Before Step Scanning**

Per importare Steps Before Step Scanning è necessario aprire la tendina "Menù " e selezionare la voce "Importa".

Scegliere "Importa dal sito di materiali condivisi per Mind Express".

Una volta aperta la sezione dei materiali condivisi sulla destra sarà presente l'icona del contenuto aggiuntivo Steps Before Step scanning .

Selezionare questa icona e successivamente "importa".

Il contenuto scelto verrà carico nella pagina principale.

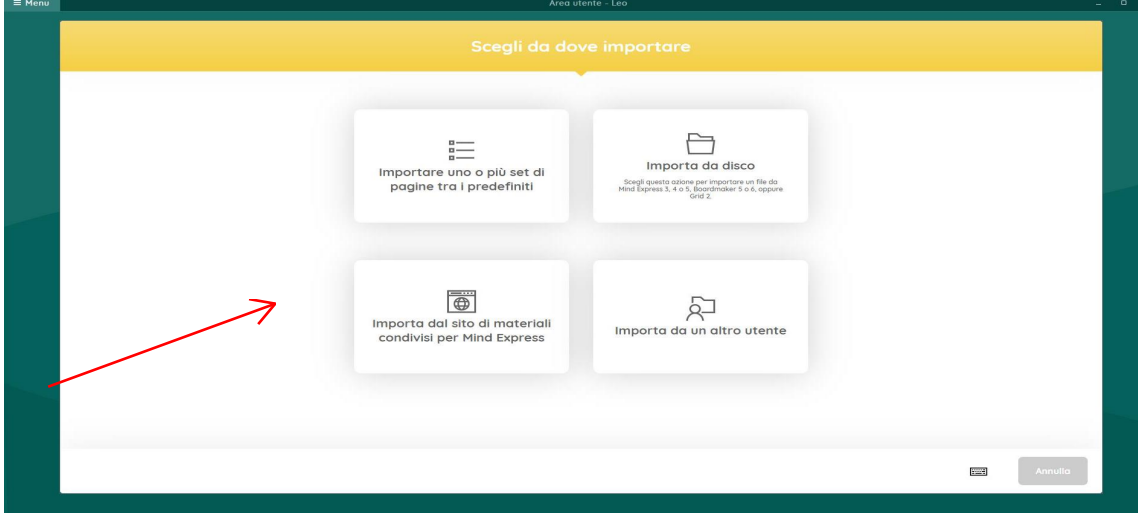

Qui trovate due tutorial per la creazione di un menu personalizzato:

https://youtu.be/ca2tFccWvLo

https://youtu.be/5mSZXGqhrOE

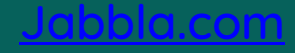